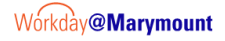

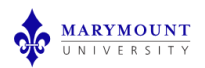

# **For Students: How to Request Permission to Register for a Course with a Prerequisite**

This guide will walk you through the steps to request permission to register for a course with a prerequisite using Workday.

#### **1. Search for the Task**

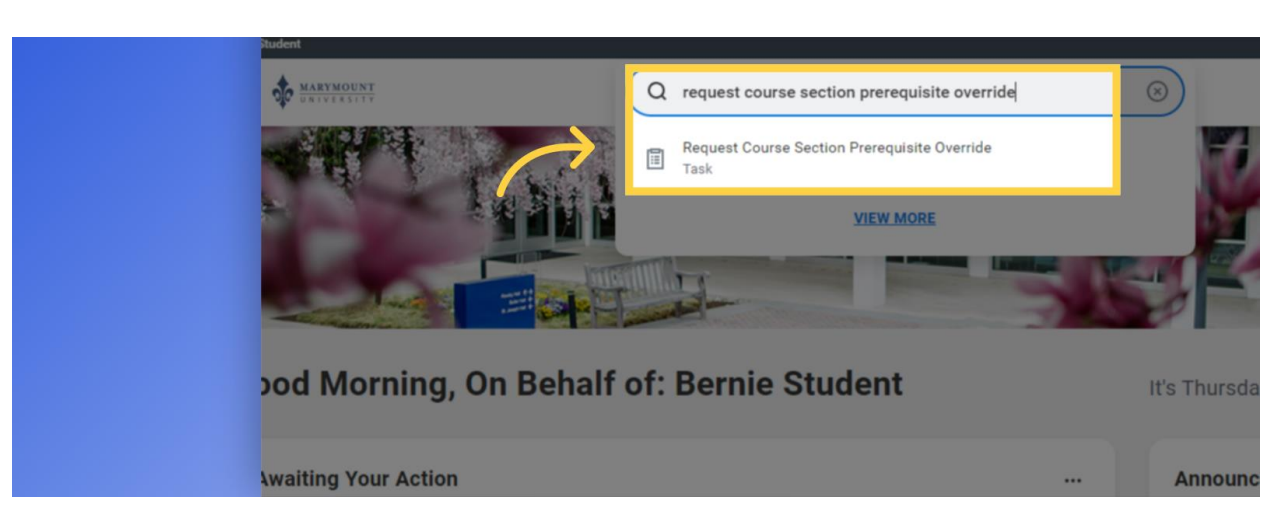

Enter "Request Course Section Prerequisite Override" in the search bar then click on the task.

### **2. Enter the Semester**

Enter the Academic Period you want to register for and click enter. Choose the semester from the drop down menu.

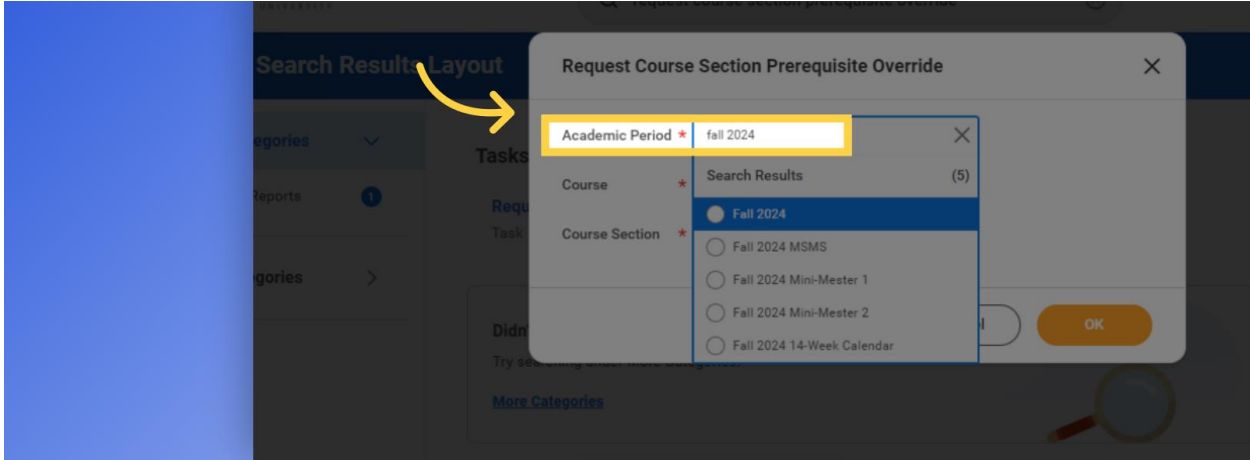

#### **3. Enter the Course**

Enter the course you want to request permission to register for.

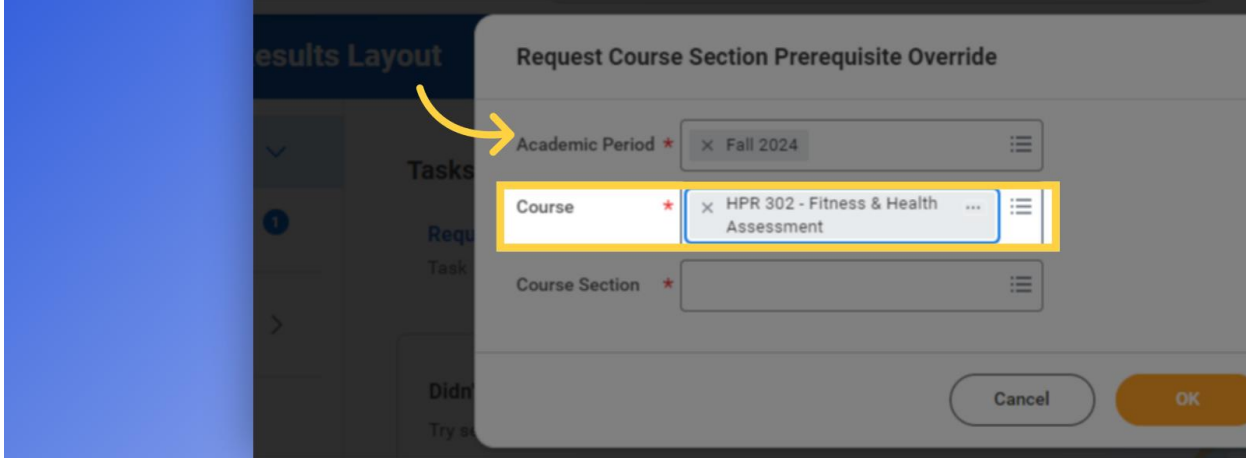

### **4. Select the Section**

Select the section.

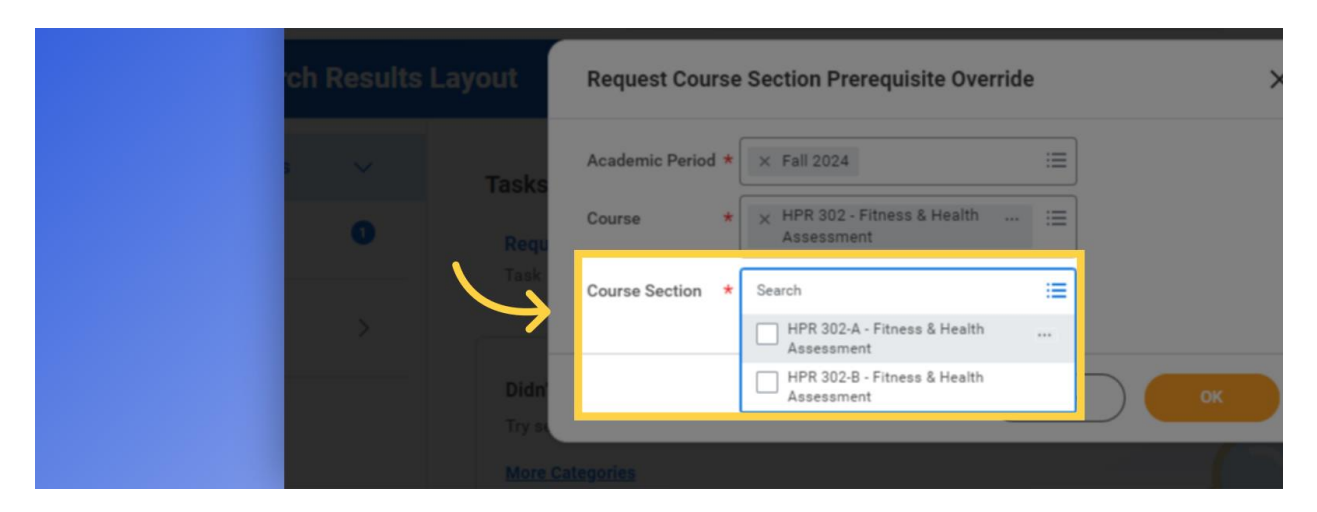

#### **5. Click "OK"**

Click OK.

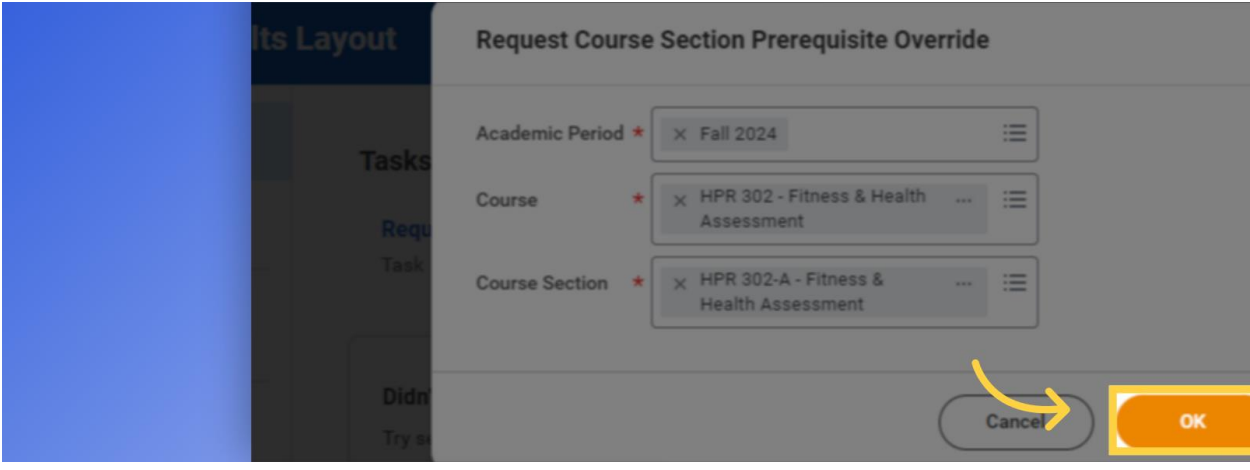

#### **6. Enter a Comment**

Enter a comment that explains why you believe you can succeed in the course without the prerequisite. For example, this student has transfer credit that may be able to fulfill the prerequisite. Please note that your request will not be approved without a comment.

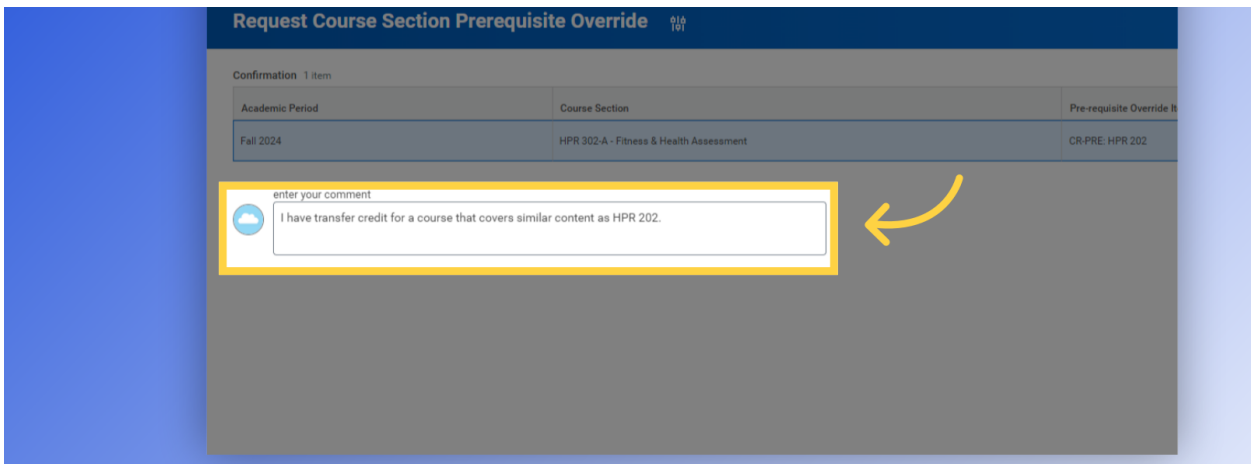

#### **7. Click "Submit"**

Click Submit after entering your comment. Note that this does not register you for the course. You will receive a notification to register if your request is approved.

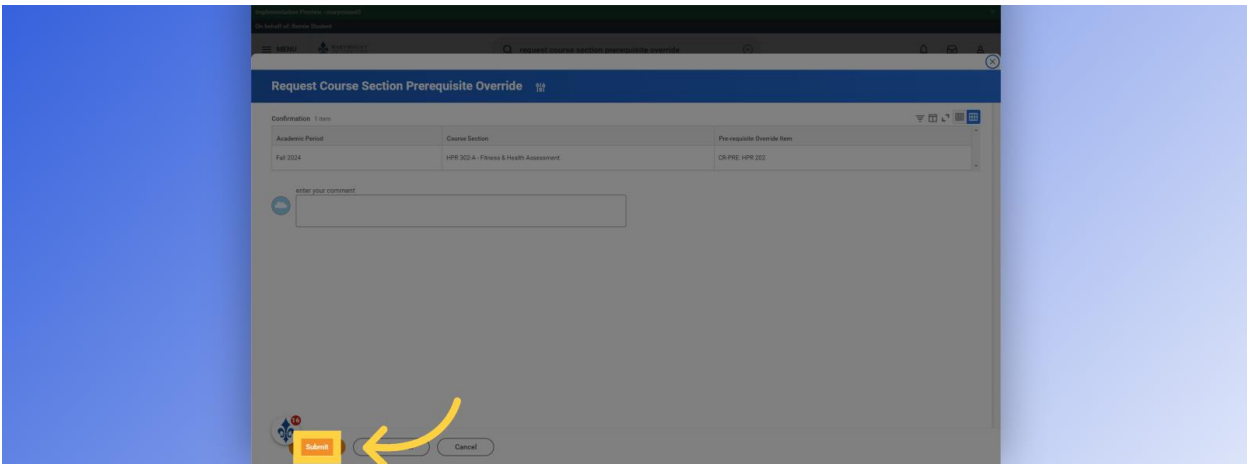

#### **8. Go to My Tasks**

You will receive an email and a notification in Workday if your request is approved.

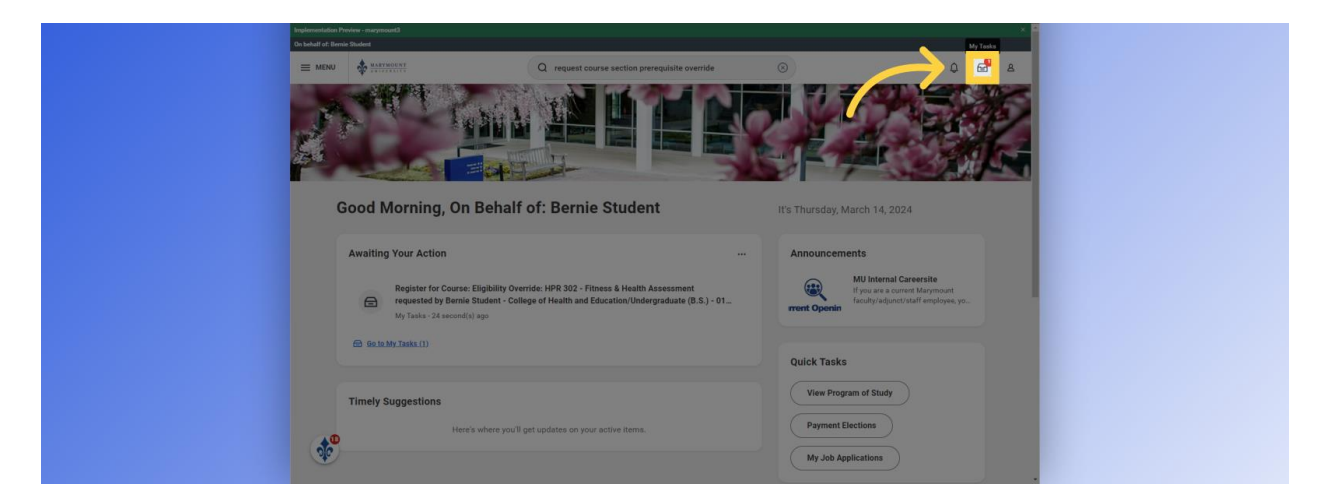

### **9. Click "Find Course Sections"**

Click the "Find Course Sections" button when registration is open.

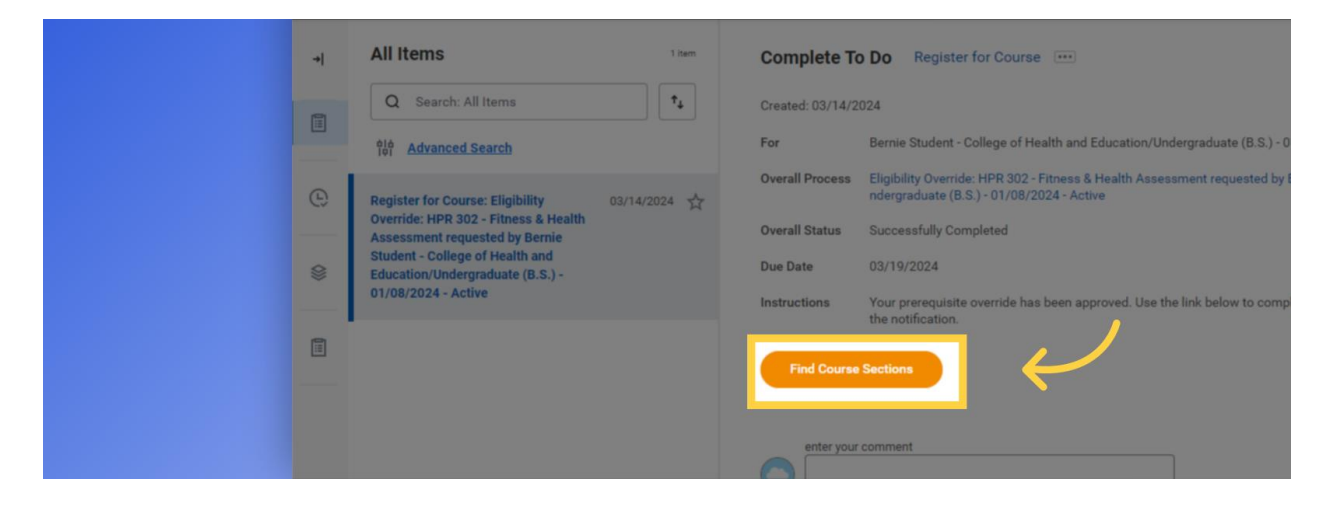

### **10. Enter the Semester**

Type in the semester under Start Date within and select the appropriate period.

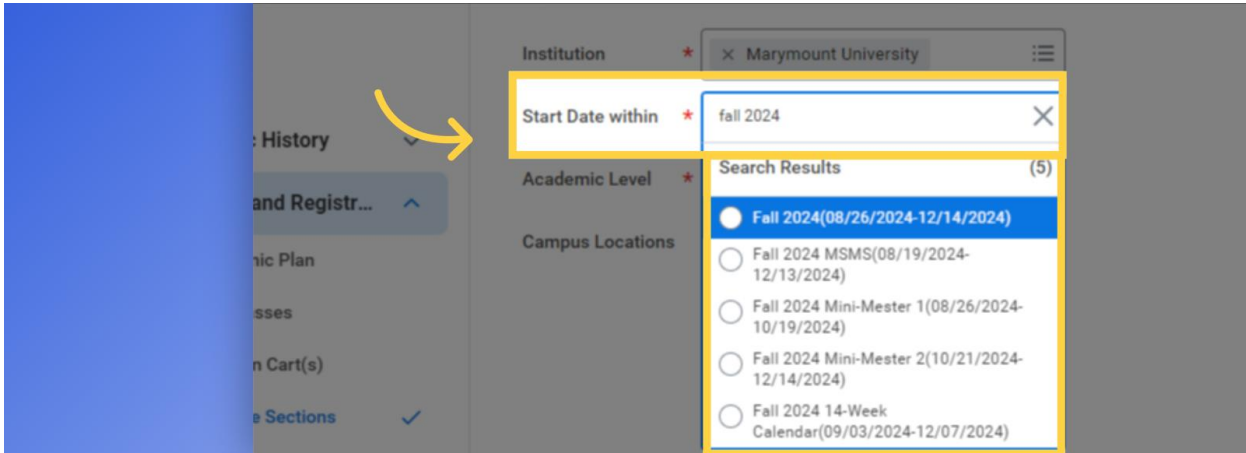

#### **11. Select Level**

Select your level. You are an undergraduate student if you are in a Bachelor's program and a graduate student if you are in a graduate certificate, master's or doctoral degree.

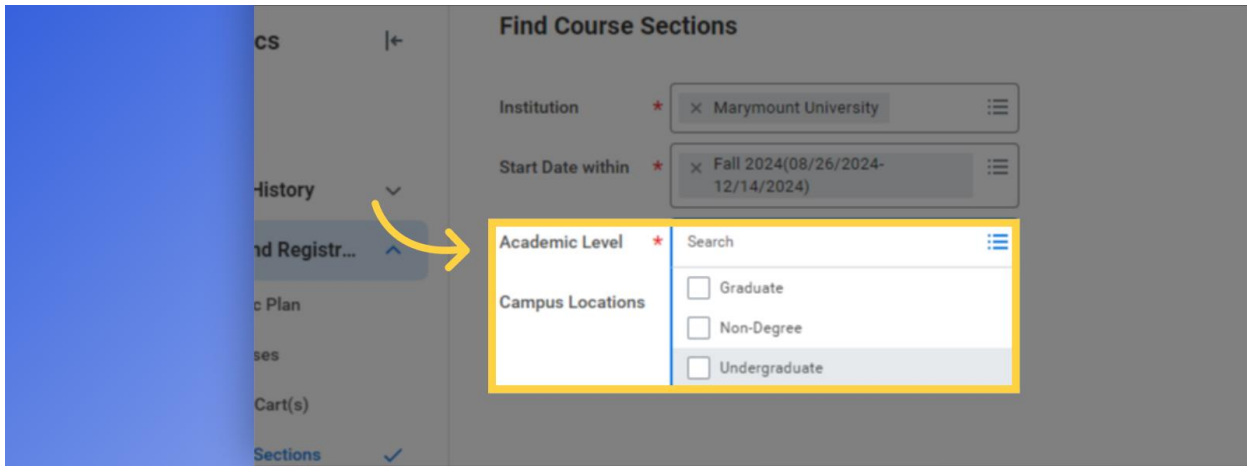

### **12. Click "OK"**

Click on "OK"

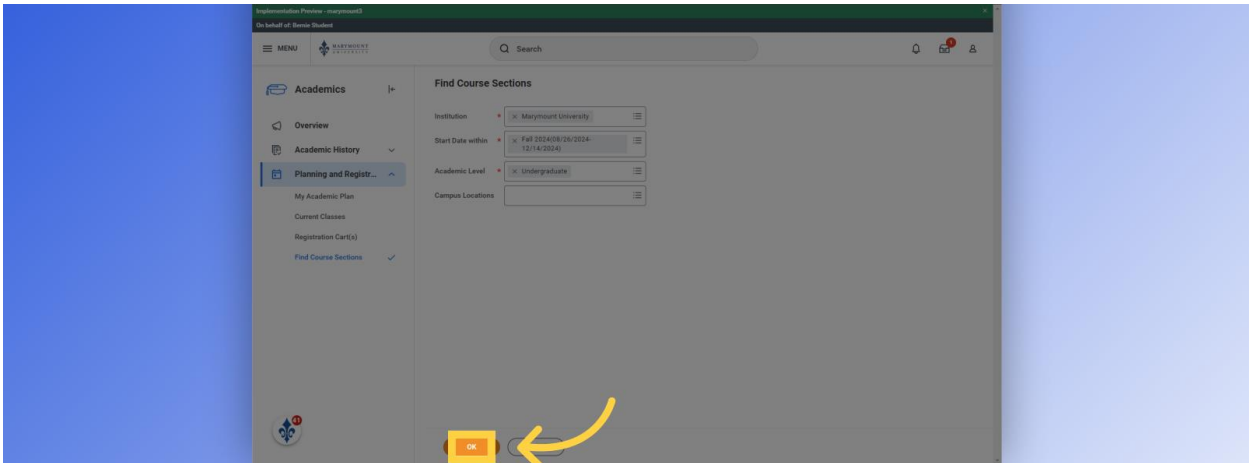

### **13. Enter the Course**

Enter the course in the search bar and select the approved section.

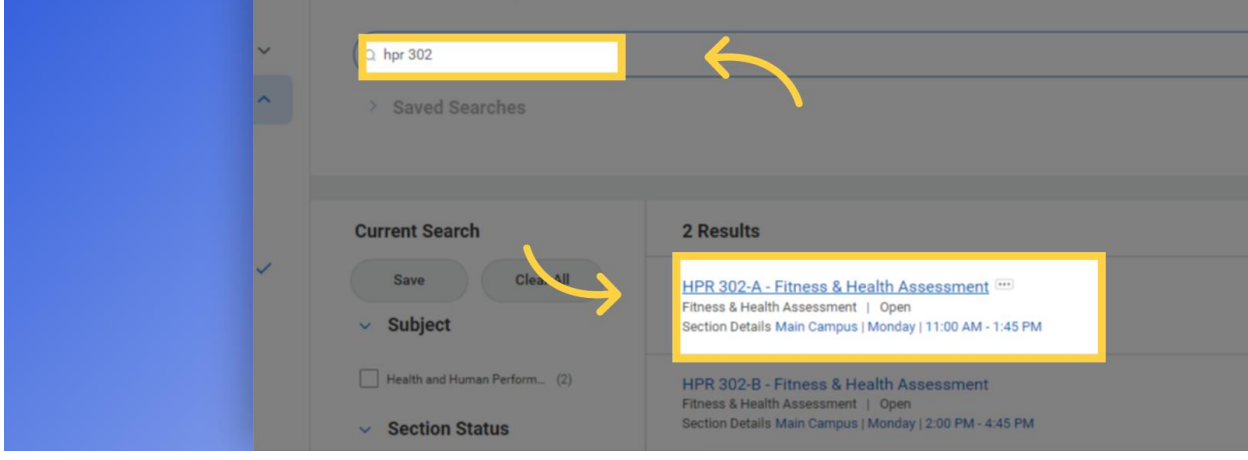

# **14. Click "Register"**

Click the Register button.

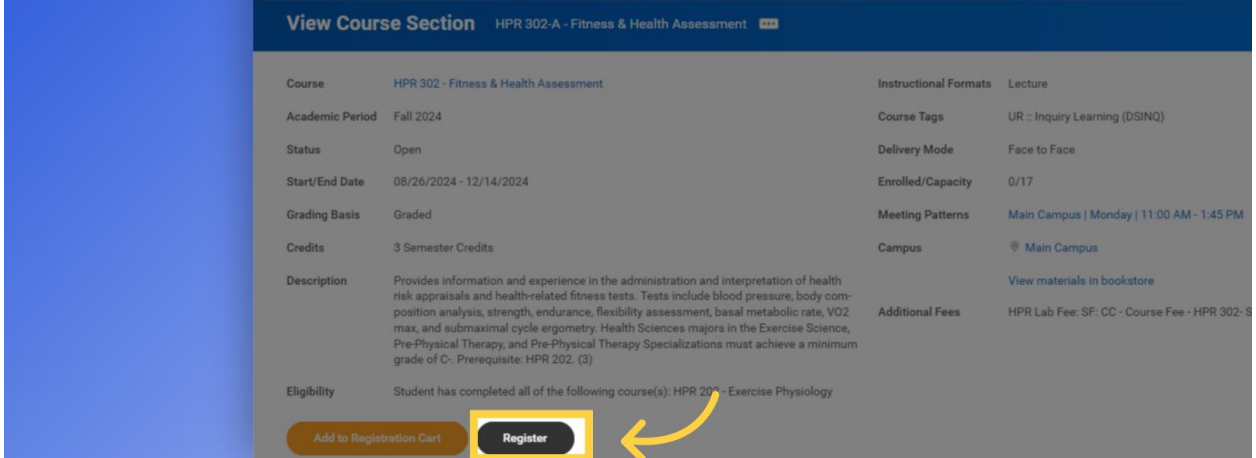

# **15. Click "Register"**

Confirm the correct section is selected and click Register.

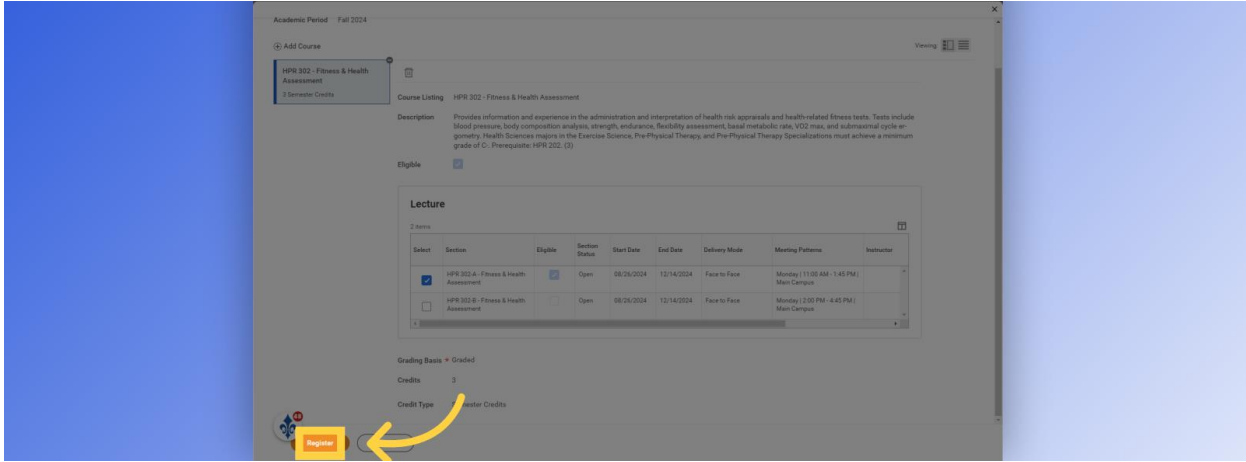

### **16. Click "Submit"**

Return to the notification and click submit to clear the task from your inbox.

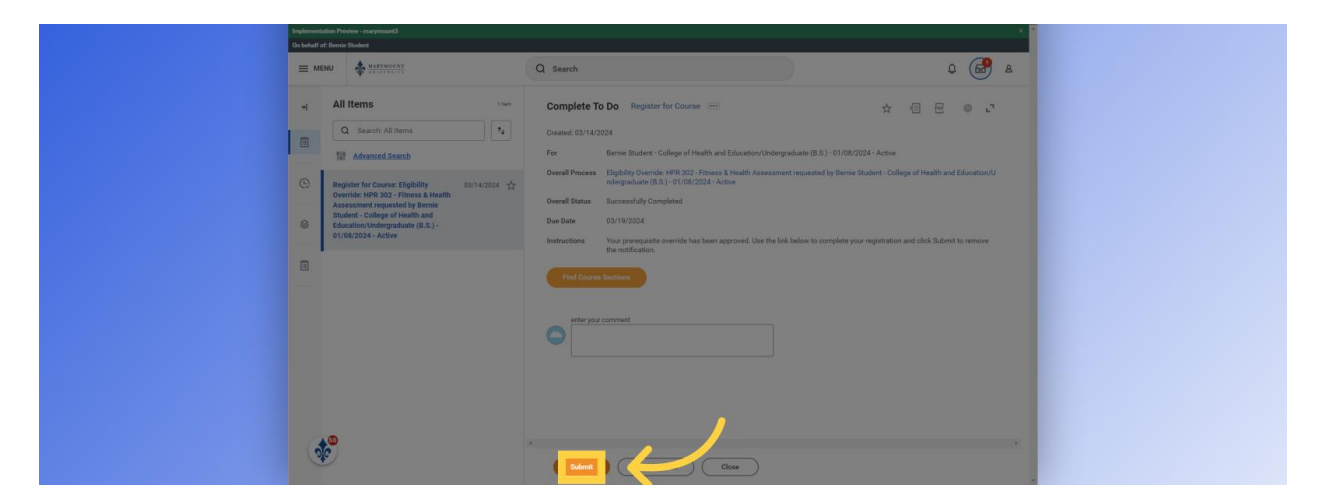

This guide covered the steps of how to request permission to register for a course with a prerequisite in Workday.

For additional training materials and videos, please go to:

[HTTPS://MY.MARYMOUNT.EDU/QUICK-LINKS/WORKDAY-AT-MARYMOUNT](https://my.marymount.edu/QUICK-LINKS/WORKDAY-AT-MARYMOUNT)